建立新的 Google 使用者帳戶(電腦版)

建國國中 教務處 2021.6.3

1. 打開 chrome 瀏覽器,點選右上角圖示

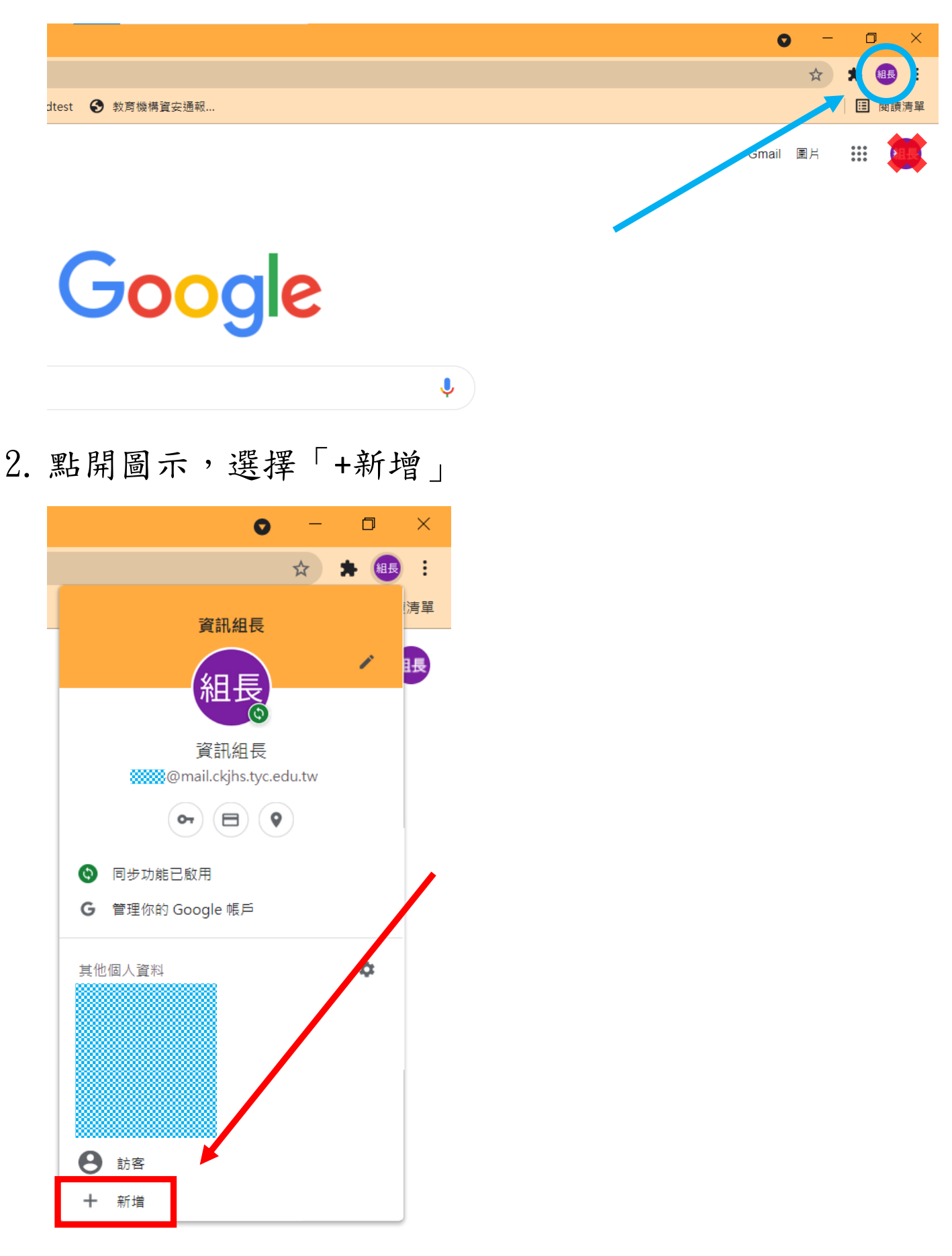

3. 隨意取一個方便辨識名稱,點完成

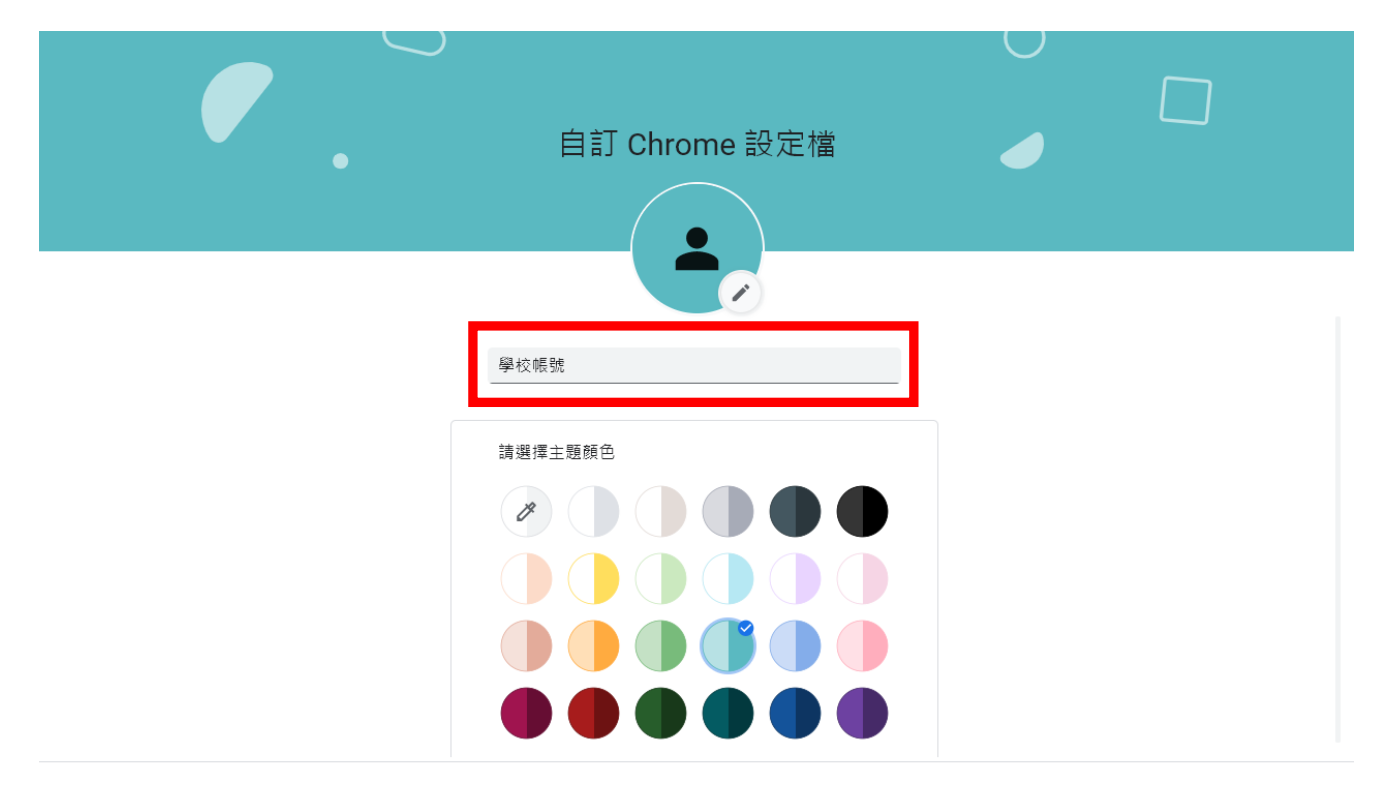

```
□ 建立桌面捷徑
```
完成

4. 選擇「已經是 Chrome 使用者」

只要簡單幾個步驟就能完成瀏覽器設定

# 打造專屬的 Chrome

開始使用

已經是 Chrome 使用者了嗎?請登入帳戶

5. 輸入建國國中帳號,帳號為身份證字號,英文字母小

寫,例如: a123456789@mail.ckjhs.tyc.edu.tw

密碼為西元生日8碼,輸入完按「繼續」

#### Google

登入 Chrome

登入您的 Google 帳戶即可在所有裝置上存取您的書 籤、歷史記錄、密碼和其他設定

電子郵件地址或電話號碼·

@mail.ckjhs.tyc.edu.tw

忘記電子郵件地址?

如果這不是你的電腦,請使用訪客模式以私密方式登 入。瞭解詳情

#### 建立帳戶

繼續

6. 輸入密碼,輸入完按「繼續」

Google

歡迎使用

 $\circledcirc$  Mail.ckjhs.tyc.edu.tw  $\vee$ 

顯示密碼

輸入您的密碼

忘記密碼?

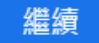

# 7. 點選「連結資料」

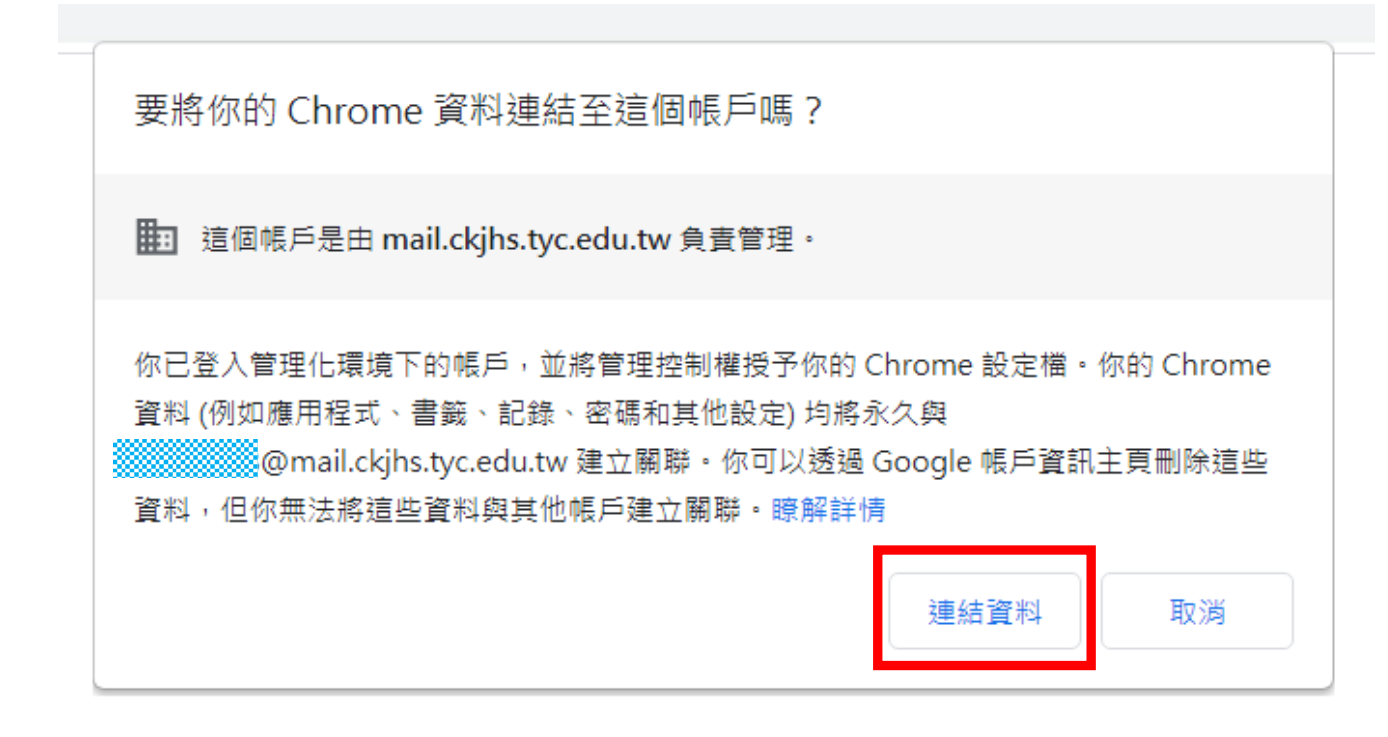

## 8. 點選「是,我要啟用」

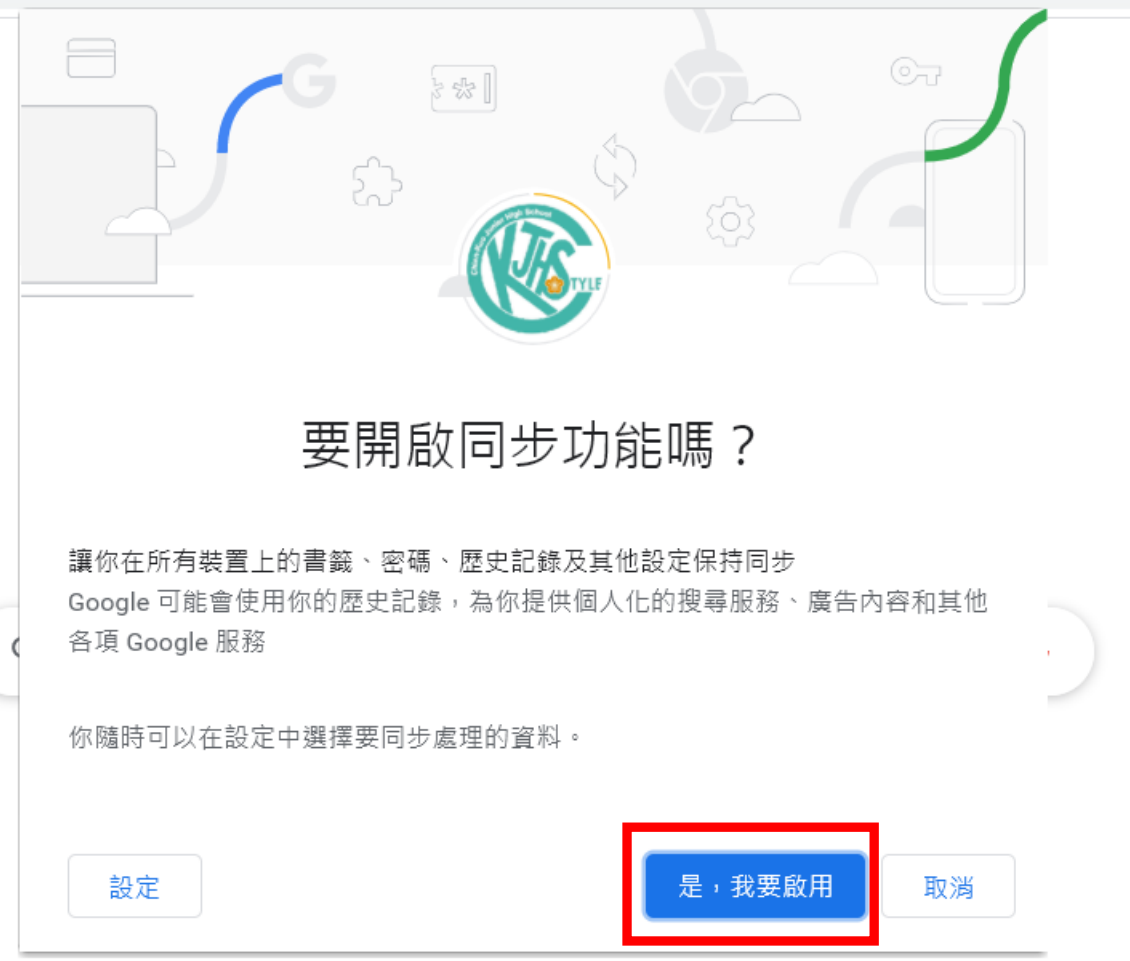

9. 完成,可點選右上角圖示,確認帳號

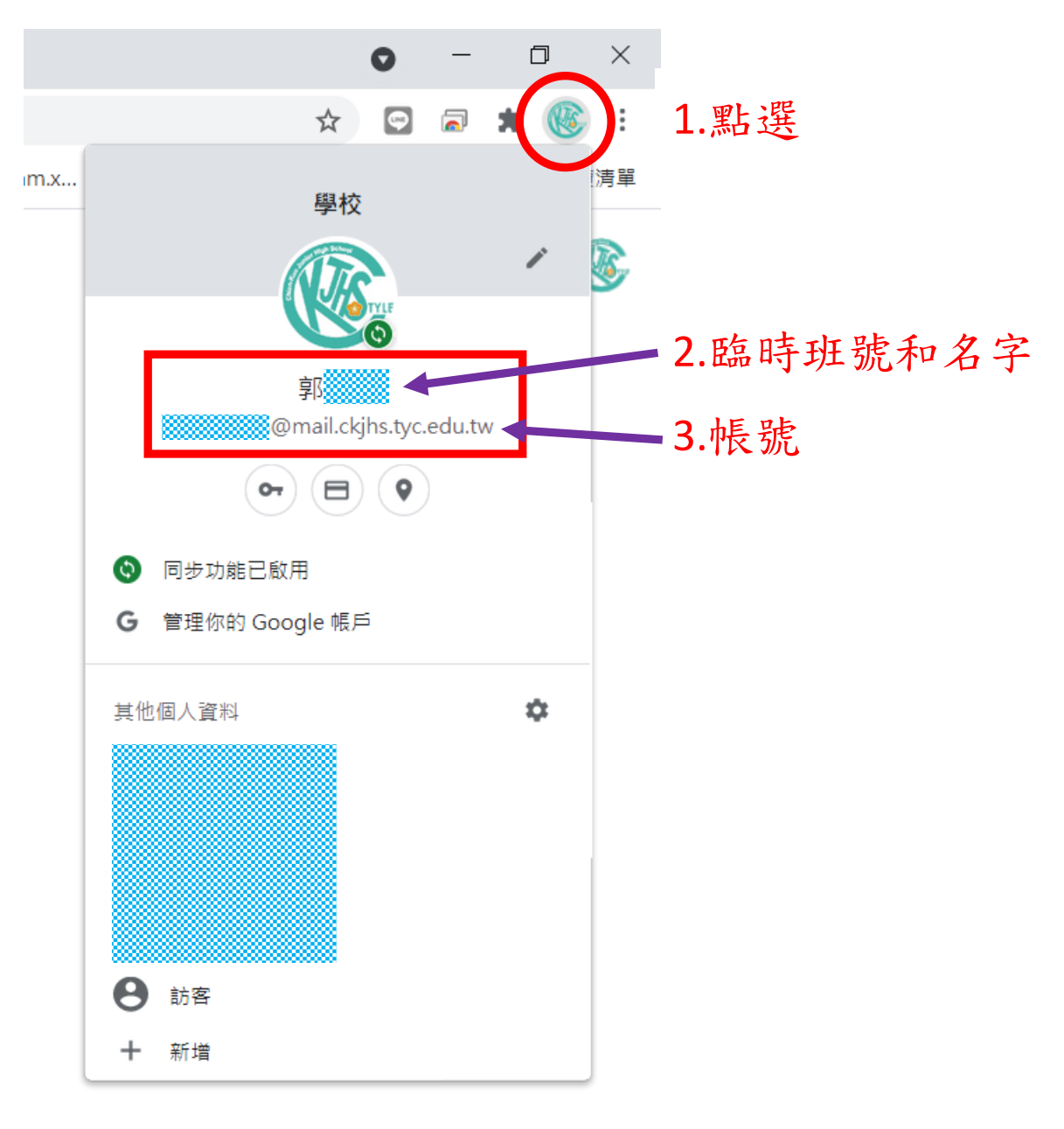

 $10.$  開啟 google 首頁, 點選圖示

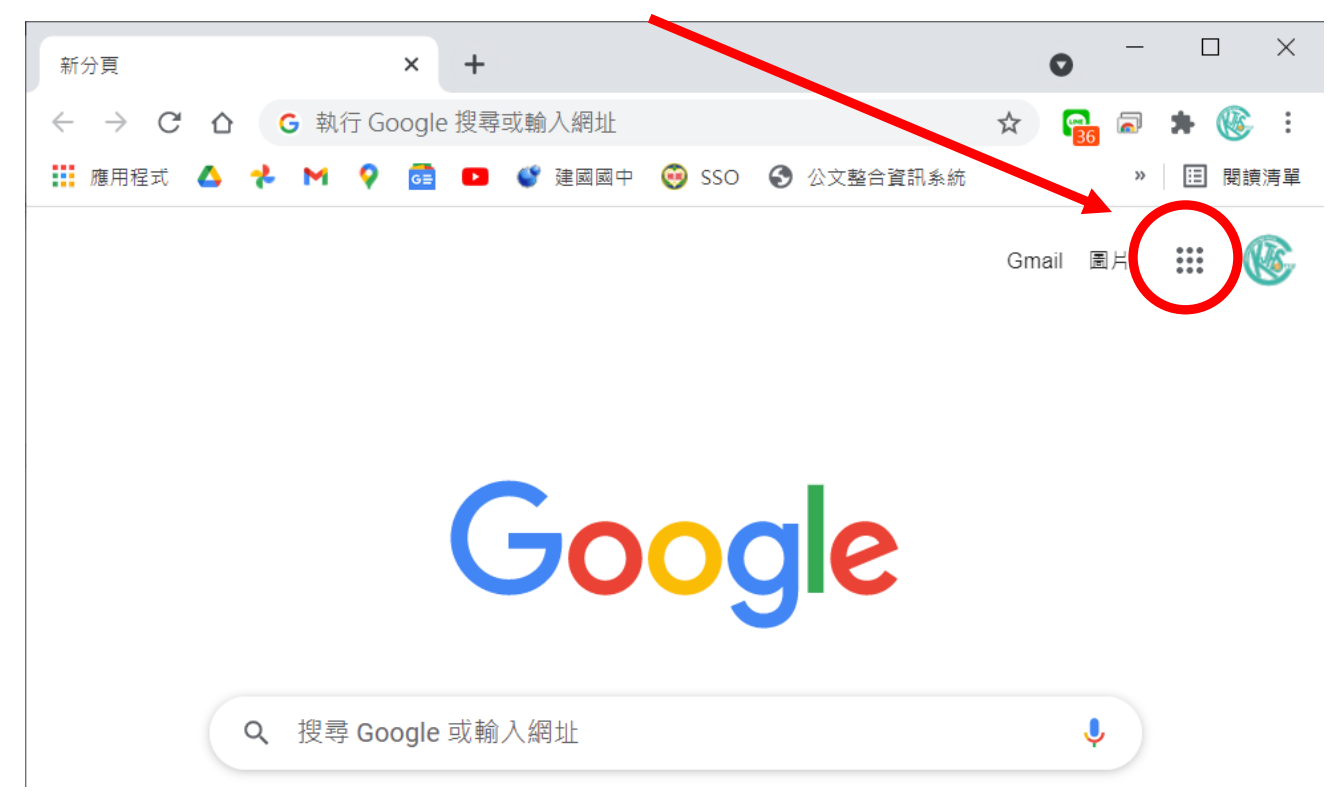

# 11.選擇 classroom

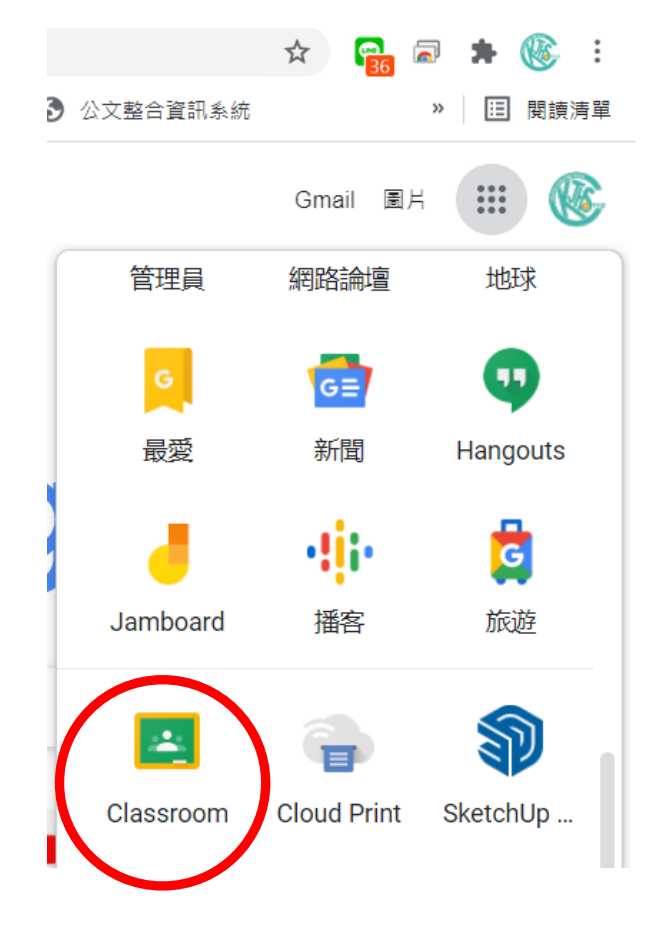

### 12. 點選「+」加入課程,輸入課程碼 r77yg5a

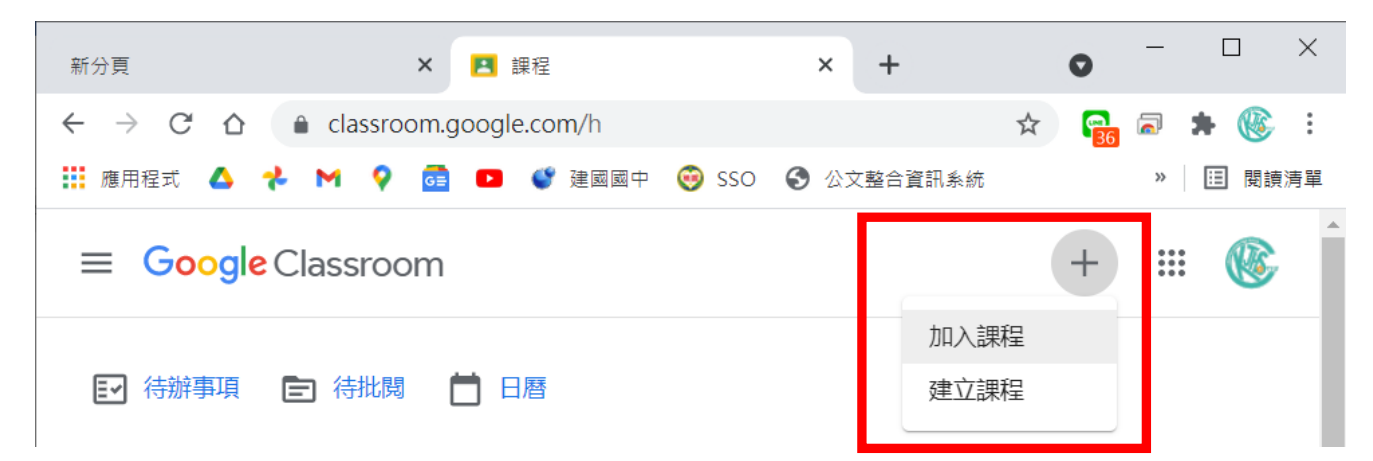

13.進入「新生入學成就測驗」課室,即可看到公告的訊息 和作業,上方按鈕可以切換,請於測驗時間提前進入課 室,查看課堂作業

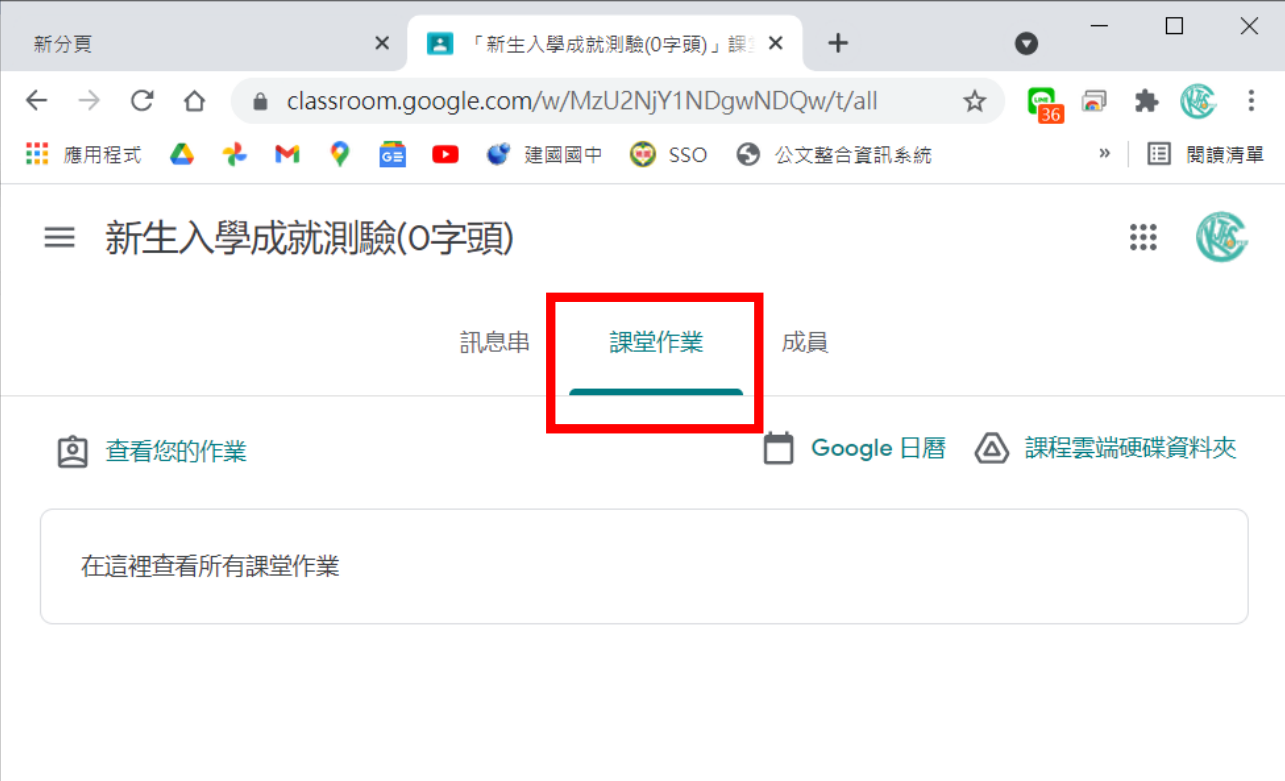